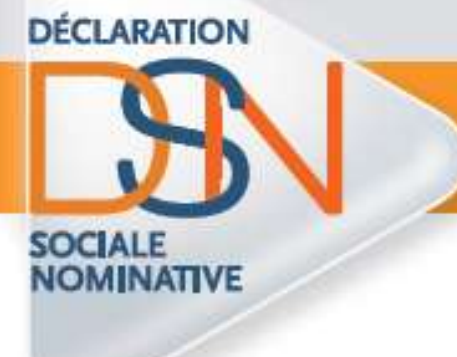

## **Comment s'abonner**

## **aux thèmes de la base**

## **de connaissance**

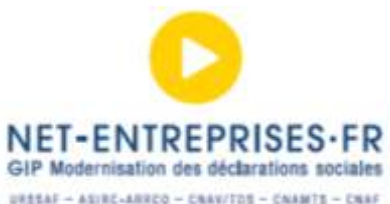

 $\begin{tabular}{l|c|c|c|c|c} \hline \mbox{wattate} = \mbox{ASNR1-ABR1C-ABR2C} = \mbox{CARATB} = \mbox{CARR1T} = \mbox{CAR1C} \\ \hline \mbox{PGL1 B4C1C} = \mbox{BACC1C} = \mbox{NGL1-ABL1C} = \mbox{CAR1C} = \mbox{CAR1C} = \mbox{CAR1C} \\ \mbox{SACR1C} = \mbox{CSTP} = \mbox{CF2C} = \mbox{CCTP} = \mbox{CCTP} = \mbox{CSTI} = \mbox{CSTI} = \$ 

1. Sur la page d'accueil du site [www.dsn-info.fr,](http://www.dsn-info.fr/) cliquez sur « **Toutes les réponses à vos questions** » afin d'accéder à la base de connaissance :

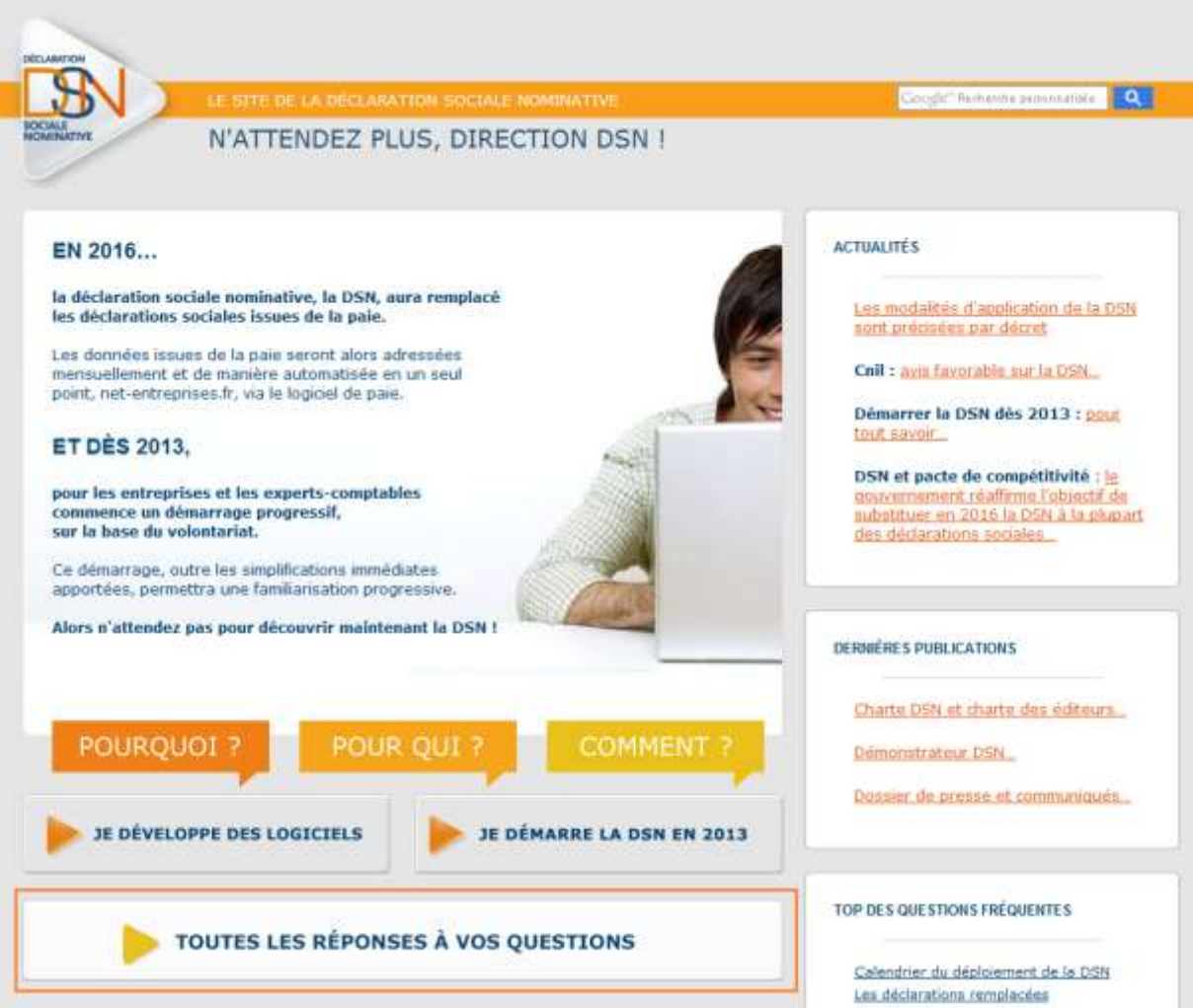

2. En rubrique « **Mon espace** », cliquez sur « **Accéder à mon espace** » :

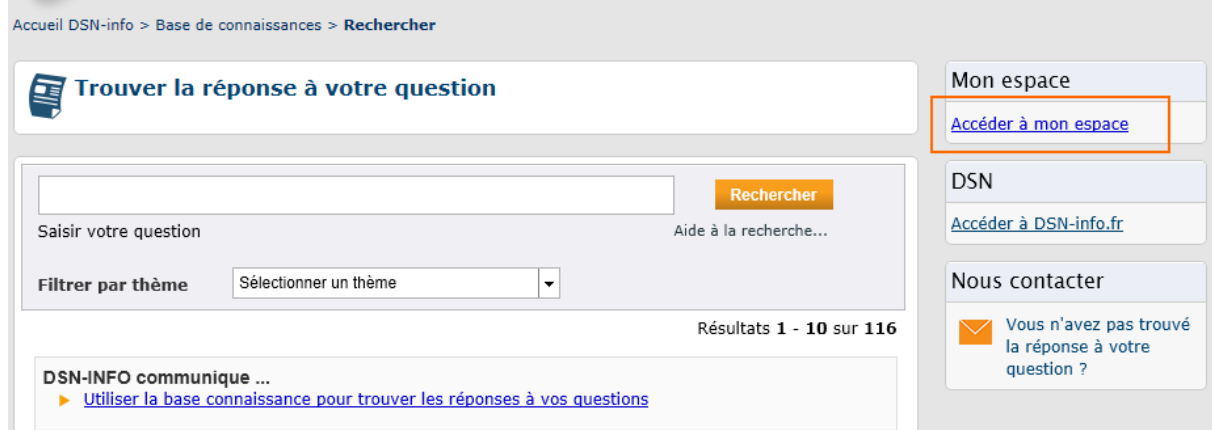

3. En rubrique « **Pas encore inscrit** », cliquez sur « **Créer un nouveau compte** » :

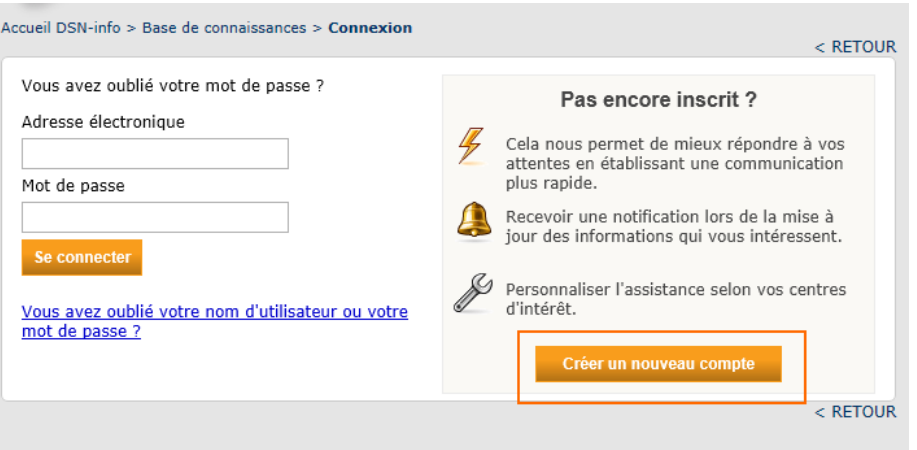

4. Saisissez vos informations personnelles puis cliquez sur « **Créer un compte** » :

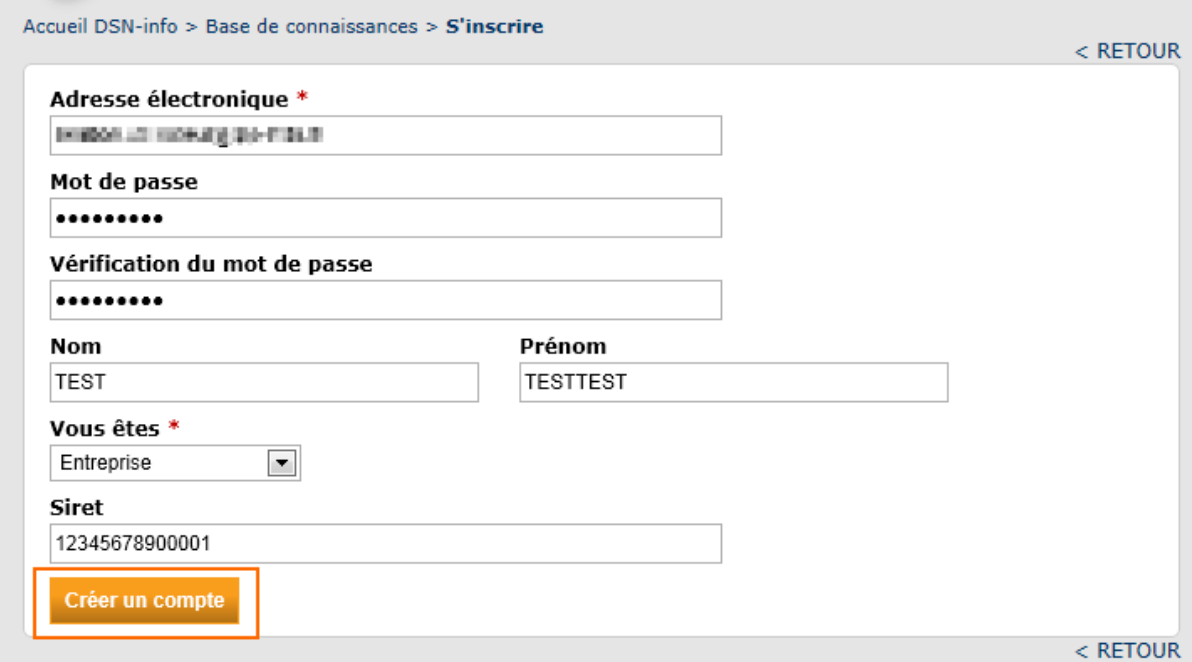

NB :

- L'adresse mail renseignée sera destinataire de toutes les notifications (ajout ou modification de fiches) de la base de connaissance.
- Elle servira également d'identifiant de connexion afin d'accéder à votre « Espace personnel ».

5. En rubrique « **Notifications** », cliquez sur « **Afficher toutes les notifications de réponse et de thème** » :

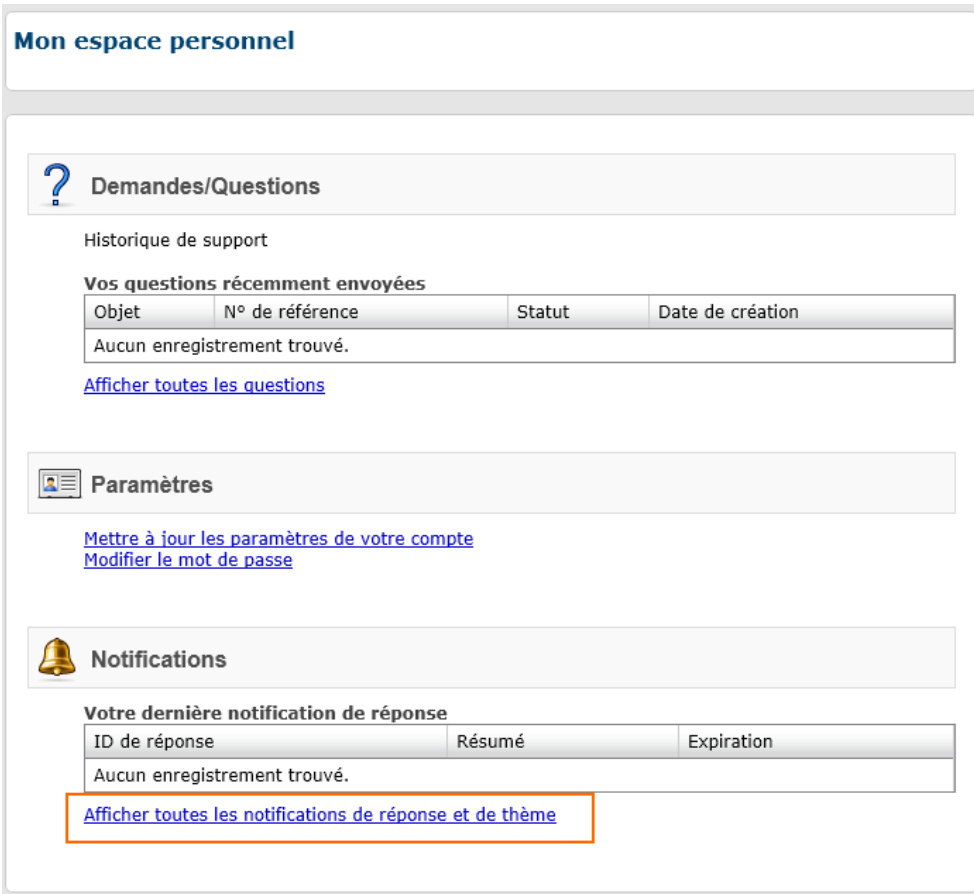

NB : Votre espace personnel vous permet également de :

- Consulter les réponses apportées aux éventuelles questions transmises à la base de connaissance
- De modifier vos informations personnelles
- 6. Ajoutez des notifications
	- 6.1 Cliquez sur « **Ajouter des notifications** » :

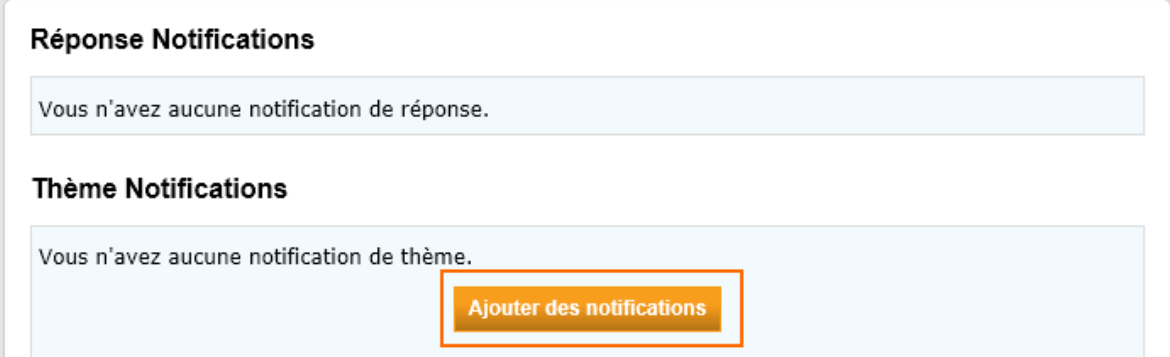

6.2 A l'aide de la liste déroulante, sélectionnez le ou les thèmes à ajouter

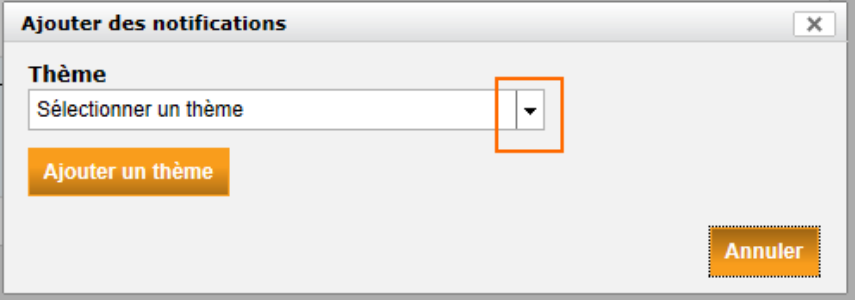

- Nous vous conseillons d'ajouter l'ensemble des thèmes afin d'être informé(e) de toutes les nouveautés ou mises à jour.
- Vous devrez sélectionner les thèmes en les ajoutant un par un :

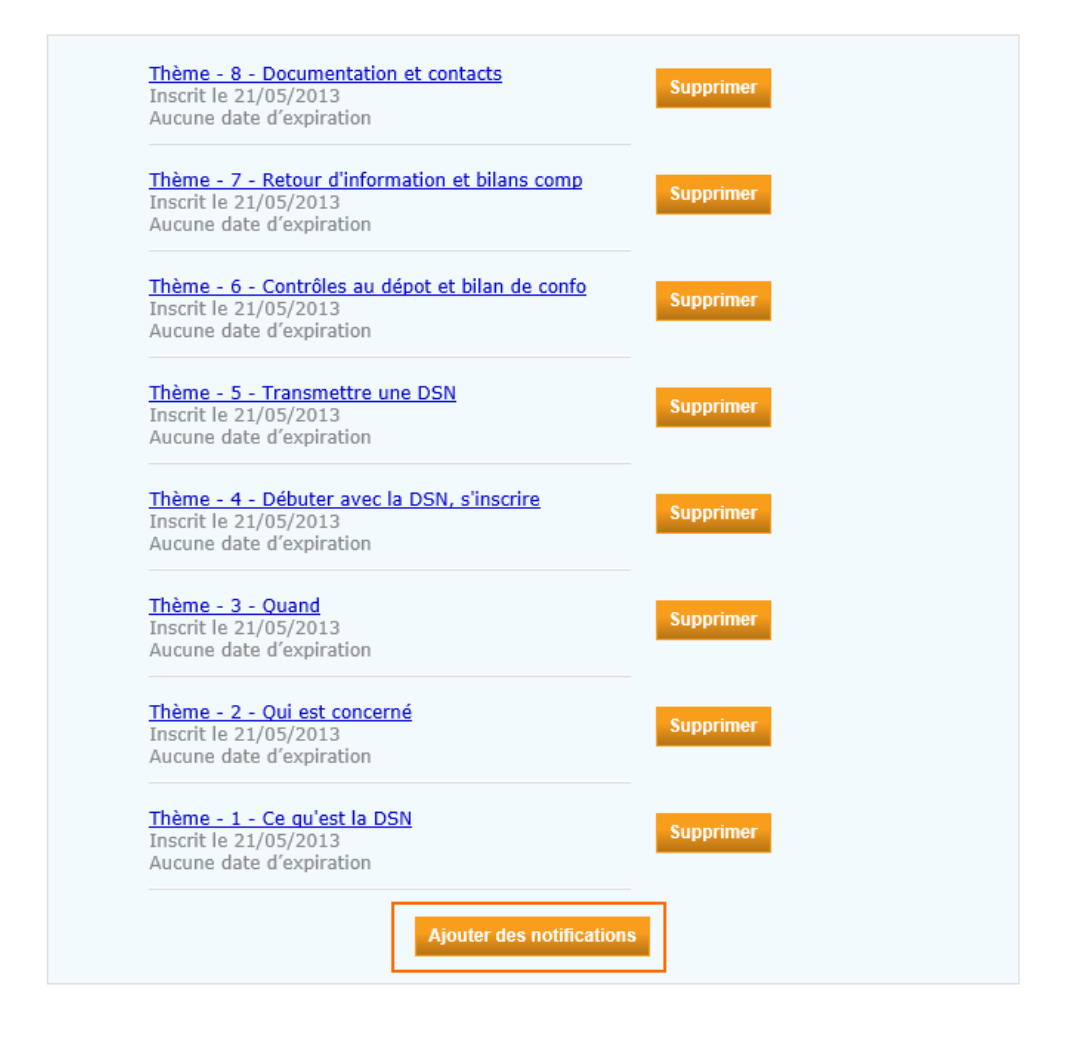

7. Une fois le(s) thème(s) ajouté(s), cliquez sur « **Retour** »